# Configure los ajustes de la cámara

### Lea este folleto antes de efectuar el montaje de la cámara.

### Configuración de la cámara para poder acceder a ella desde un PC

A continuación se describe el procedimiento para cuando se ha configurado la cámara con los ajustes predeterminados. Si emplea un programa de firewall en su PC, es posible que el Programa de configuración no encuentre ninguna cámara en su red. Configure los ajustes de la cámara después de haber cerrado temporalmente el programa del firewall.

#### 1 Inserte el CD-ROM suministrado en la unidad de CD-ROM del PC.

- Aparecerá El Contrato de licencia. Lea el contrato de licencia y seleccione "I accept the term in the license agreement" y luego haga clic en [OK].
- Aparecerá la ventana de inicio. Si no aparece la ventana de inicio del CD, haga doble clic en el archivo "CDLauncher.exe" del CD-ROM.

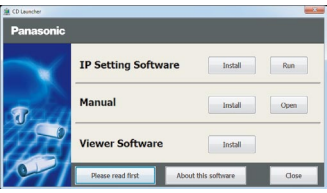

#### **Nota**

 Consulte el apartado "Empleo del CD-ROM" en el Manual de instrucciones que hay en el CD-ROM suministrado para encontrar más información sobre el proceso de inicio del CD.

### **2** Haga clic en el botón [Run] que hay al lado de [IP Setting Software].

Se visualizará la página "Panasonic IP Setting Software".

### Seleccione la cámara que desee configurar y haga clic en [Access Camera].

#### **Nota**

 Cuando se visualicen las cámaras en la pantalla de [IP Setting Software], haga clic en la cámara con la misma dirección MAC que la dirección MAC impresa en la cámara que desee configurar.

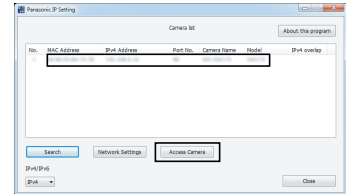

### 4 Es necesario instalar el software de visualización "Network Camera View 4S" para poder visualizar las imágenes. Siga las instrucciones del asistente para iniciar la instalación.

- Se visualizará la página "En directo".
- Realice la configuración de la [Hora y fecha] en la página de "Config." - "Básica" antes de utilizar la cámara.

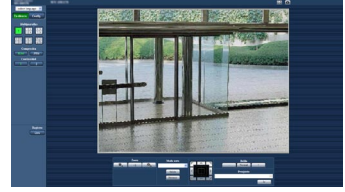

#### Nota

- Cuando no se visualice ninguna imagen en la página "En directo", consulte el apartado "Solución de problemas" del Manual de instrucciones incluido en el CD-ROM suministrado.
- Podrá mejorarse la seguridad de la red mediante la encriptación del acceso a las cámaras empleando la función HTTPS. Consulte el apartado "Acceso a la cámara empleando el protocolo HTTPS" del Manual de instrucciones incluido en el CD-ROM suministrado.
- Haga clic en el botón [Config.] de la página "En directo" y se visualizará la ventana de autenticación de usuarios. Introduzca el nombre de usuario y la contraseña predeterminados de la forma siguiente y luego inicie sesión. Nombre de usuario: admin Contraseña: 12345
- Está disponible el programa "Network Camera Recorder with Viewer Software Lite" que es compatible con la visualización en directo y la grabación de imágenes de múltiples cámaras. Visite nuestro sitio en la Web (http://panasonic.net/pss/security/support/info.html) para encontrar más información al respecto.

## Requisitos del sistema para un PC

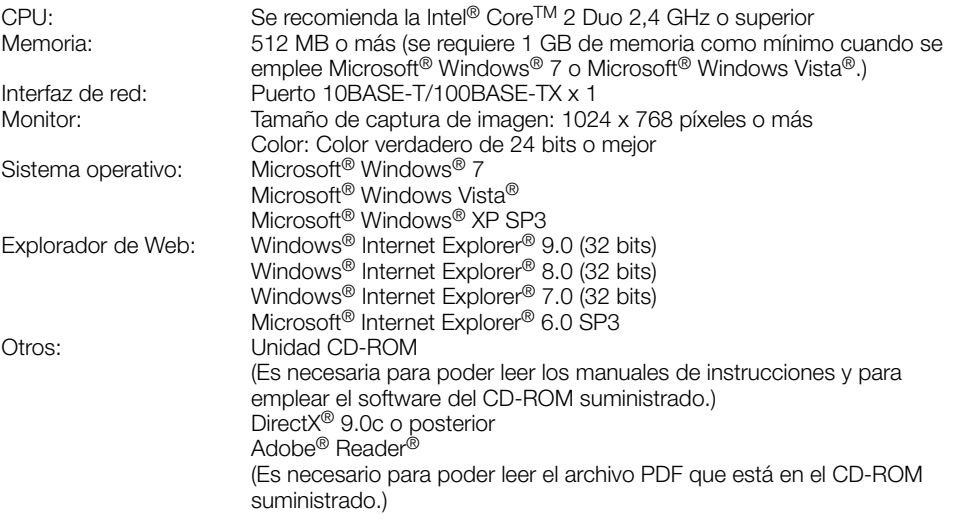

### *<u>IMPORTANTE</u>*

- Cuando emplee un PC que no satisfaga los requisitos arriba mencionados, la visualización de las imágenes puede ser más lenta o el explorador de la Web puede quedar inoperable.
- $\bullet$  Microsoft Windows 7 Starter, Microsoft Windows Vista Starter y Microsoft Windows XP Professional 64 bits Edition no son compatibles.
- Cuando utilice IPv6 para las comunicaciones, emplee el sistema Microsoft Windows 7 o Microsoft Windows Vista.

#### **Nota**

- Para encontrar más información sobre los requisitos del sistema para un PC y para ver las precauciones cuando utilice Microsoft Windows 7, Microsoft Windows Vista, o Windows Internet Explorer, haga clic en "Manual" - "Open" en el CD-ROM suministrado y consulte el archivo "Notes on Windows® / Internet Explorer® versions".
- Si utiliza Microsoft Windows XP, puede producirse desfase\* de la imagen en la pantalla cuando se filman escenas con cambios muy marcados (por ejemplo, mientras se filman objetos en rápido movimiento) debido a las restricciones de GDI del sistema operativo. \* Es un fenómeno en el que partes de la pantalla se muestra desalineadas.
- Para encontrar información sobre la verificación de la operación de los sistemas operativos y exploradores de Web compatibles, consulte nuestra página en la Web en http://panasonic.net/pss/security/support/info.html.

### Marcas comerciales y marcas comerciales registradas

- Adobe, Acrobat Reader y Reader son marcas comerciales registradas o marcas comerciales de Adobe Systems Incorporated en los Estados Unidos y/o en otros países.
- Microsoft, Windows, Windows Vista, Internet Explorer, ActiveX y DirectX son marcas comerciales registradas o marcas comerciales de Microsoft Corporation en los Estados Unidos y/o en otros países.
- Las fotos de las pantallas de los productos de Microsoft se imprimen con permiso de Microsoft Corporation.
- Intel e Inter Core son marcas comerciales o marcas comerciales registradas de Intel Corporation en los Estados Unidos y en otros países.
- Todas las otras marcas comerciales aquí identificadas son propiedad de sus respectivos propietarios.